# Оглавление

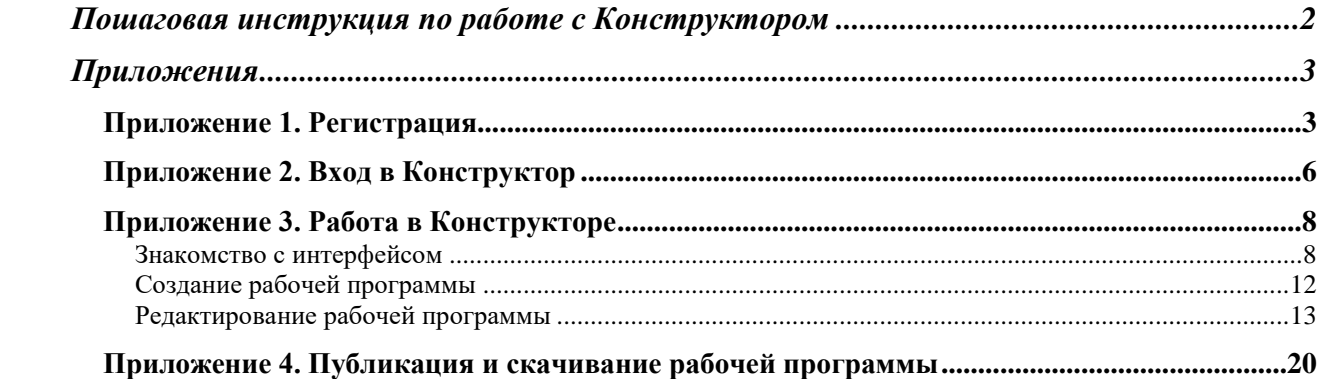

# <span id="page-1-0"></span>[Пошаговая инструкция по работе с Конструктором](https://100ballnik.com/)

Алгоритм работы с «Конструктором рабочих программ по учебным предметам».

## **Шаг 1. Зарегистрируйтесь.**

Для этого:

- 1. Перейдите по ссылке: [https://edsoo.ru/constructor/.](https://edsoo.ru/constructor/)
- 2. Нажмите кнопку «Конструктор рабочих программ».
- 3. Нажмите кнопку «Зарегистрироваться».
- 4. Заполните форму регистрации.
- 5. Поставьте галочку в графе «Согласие на обработку персональных данных».
- 6. Нажмите кнопку «Зарегистрироваться» (на указанный вами почтовый ящик придет письмо с темой «Подтверждение регистрации на портале edsoo.ru» с адреса [no](mailto:no-reply@edsoo.ru)[reply@edsoo.ru\)](mailto:no-reply@edsoo.ru).
- 7. Перейдите в почтовый ящик. Откройте письмо и перейдите по ссылке для завершения регистрации.

## **Шаг 2. Войдите в конструктор.**

Для этого:

- 1. Перейдите по ссылке: [https://edsoo.ru/constructor/.](https://edsoo.ru/constructor/)
- 2. Нажмите кнопку «Конструктор рабочих программ».
- 3. Нажмите кнопку «Войти».
- 4. Введите ваш логин и пароль, указанные при регистрации.
- 5. Нажмите кнопку «Вход».

## **Шаг 3. Создайте рабочую программу.**

- 1. Выберите пункт «Рабочие программы» в меню слева.
- 2. Нажмите кнопку «Создать».
- 3. Заполните открывшуюся форму создания программы.
- 4. Используя оглавление рабочей программы в левой части экрана, последовательно заполните все разделы рабочей программы.
- 5. Сохраните изменения.
- 6. Нажмите кнопку «Предпросмотр программы» для того, чтобы ознакомиться с созданной вами программой и убедиться в корректности внесенных данных.

### **Шаг 4. Опубликуйте программу.**

1. После заполнения и проверки программы нажмите кнопку «Опубликовать».

### **Шаг 5. Сгенерируйте файл для скачивания.**

- 1. Для опубликованной программы нажмите кнопку «Сгенерировать docx».
- 2. Через некоторое время после нажатия кнопки «Сгенерировать docx» вам станет доступна кнопка «Скачать docx».

### **Шаг 6. Скачайте файл с программой.**

1. Нажмите кнопку «Скачать docx», чтобы скачать программу на ваш компьютер в формате docx.

# <span id="page-2-0"></span>Приложения

## <span id="page-2-1"></span>Приложение 1. Регистрация.

Перед первым использованием «Конструктора рабочих программ по учебным предметам» вам необходимо зарегистрироваться. Перейти к регистрации вы можете одним из двух путей:

I. Перейти по прямой ссылке <https://workprogram.edsoo.ru/>

или

- II.
- 1. Войти на ресурс [https://edsoo.ru;](https://edsoo.ru/)
- 2. Нажать левой кнопкой мыши на раздел «Конструктор рабочих программ»:

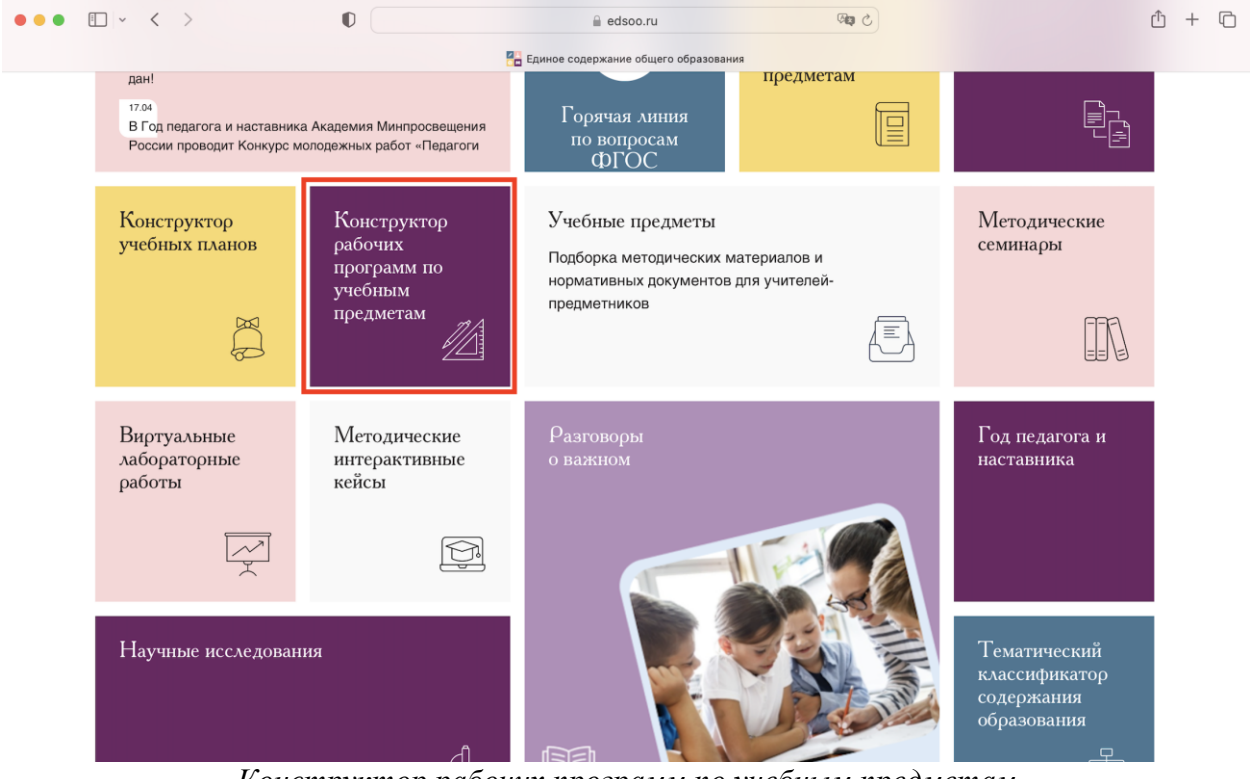

*Конструктор рабочих программ по учебным предметам на главной странице ресурса [https://edsoo.ru](https://edsoo.ru/) .*

[После перехода в сервис «Конструктор рабочих программ по учебным предметам»](https://100ballnik.com/)  вам будет доступен экран следующего вида:

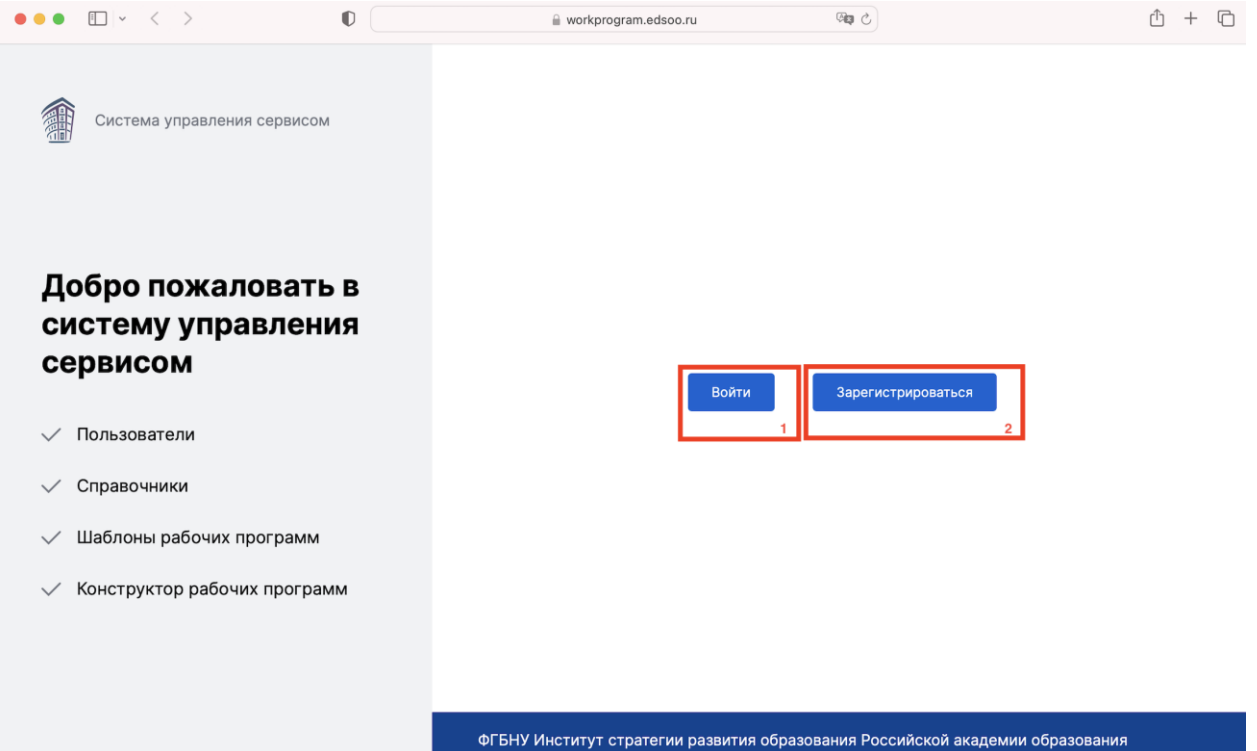

*Кнопка (1) «Войти»; кнопка (2) «Зарегистрироваться».*

[Воспользуетесь кнопкой \(2\) «Зарегистрироваться». После нажатия кнопки](https://100ballnik.com/)  «Зарегистрироваться» вы будете перенаправлены на форму регистрации:

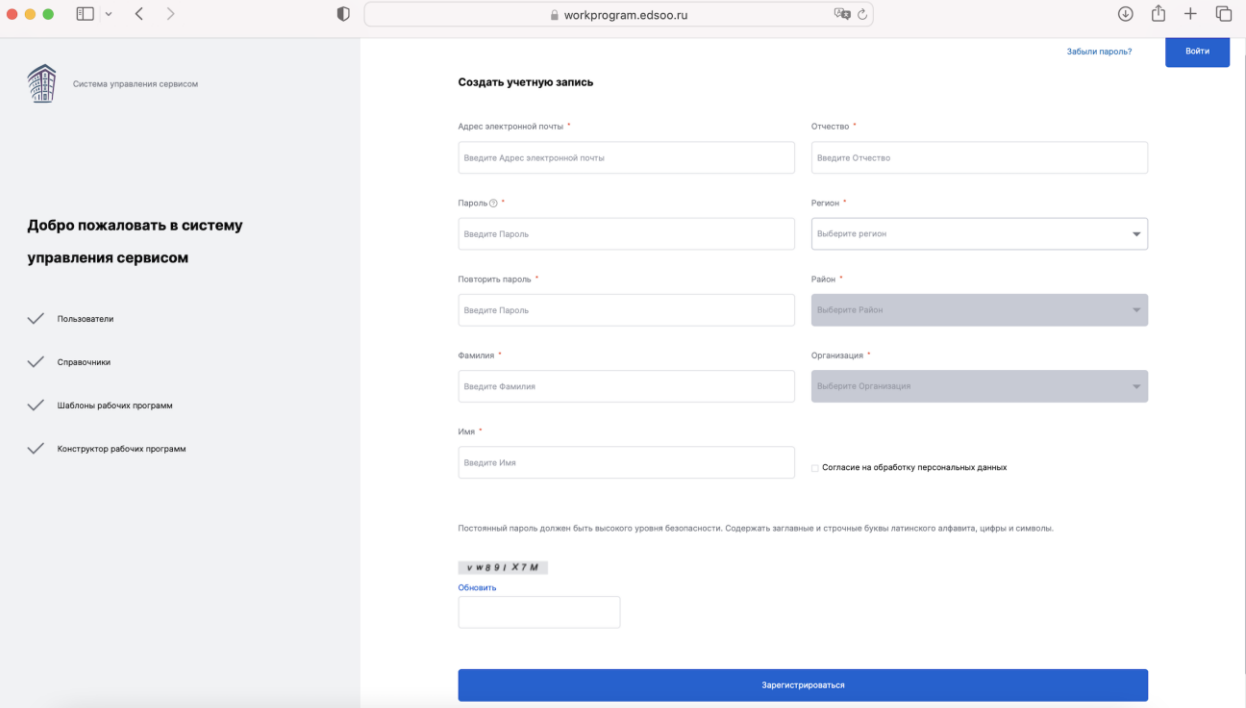

В открывшейся форме регистрации:

- 1. Заполните поля:
- адрес электронной почты,
- пароль,

**Важно!** Пароль должен содержать:

- − не менее 8 символов;
- − не менее одной цифры;
- − не менее одной заглавной латинской буквы;
- − не менее одной строчной латинской буквы;
- − не менее одного спецсимвола (@ # \$);
- повторить пароль,
- фамилия,
- $\bullet$  имя,
- отчество,
- регион,
- район,
- организация.
- 2. Поставьте галочку в поле «Согласие на обработку персональных данных».
- 3. Введите секретную комбинацию символов c изображения.
- 4. Нажмите кнопку «Зарегистрироваться».

Если вы корректно заполнили все поля формы, то вы будете перенаправлены на следующий экран:

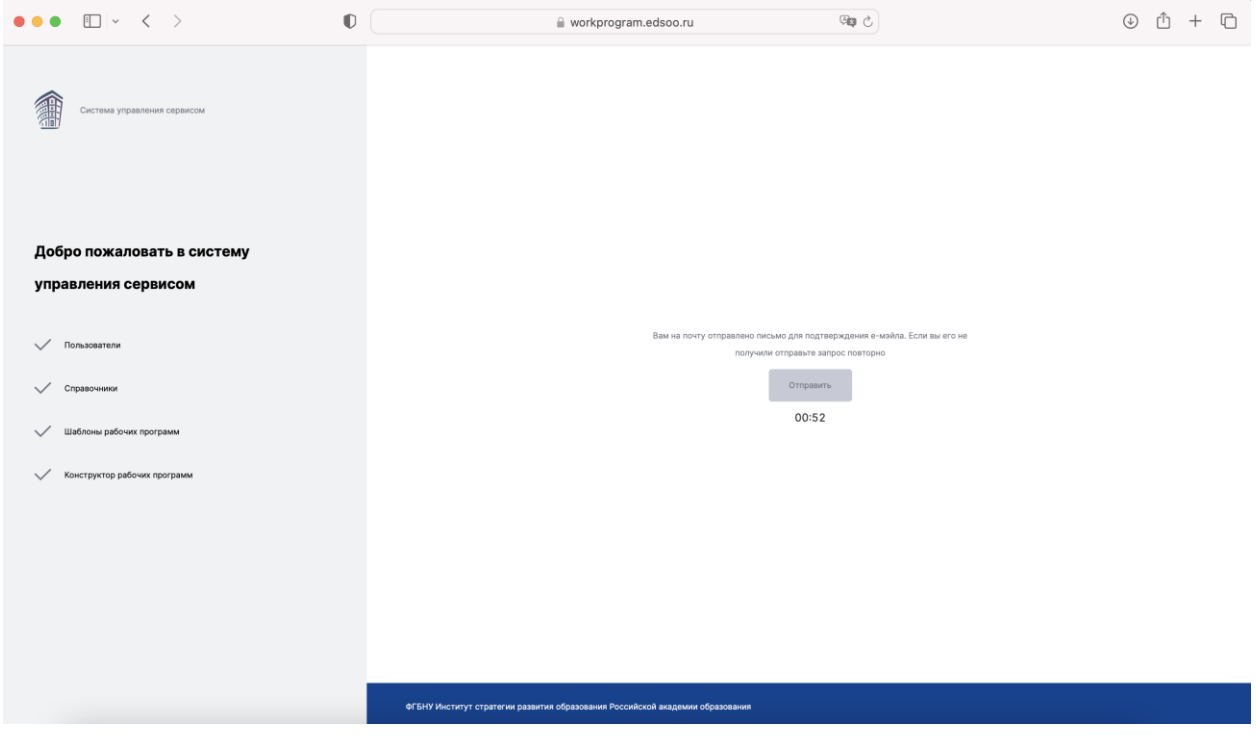

и на почту, указанную вами при регистрации, будет направлено письмо следующего вида:

Сегодня

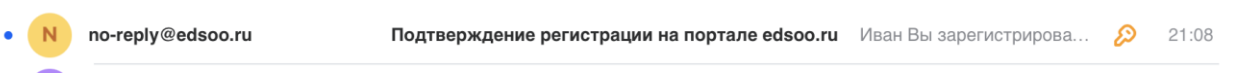

5. Откройте письмо и перейдите по ссылке из строки «Для подтверждения регистрации перейдите по [ссылке»](https://workprogram.edsoo.ru/api/email_verification/verify/qwRPo1lCKB):

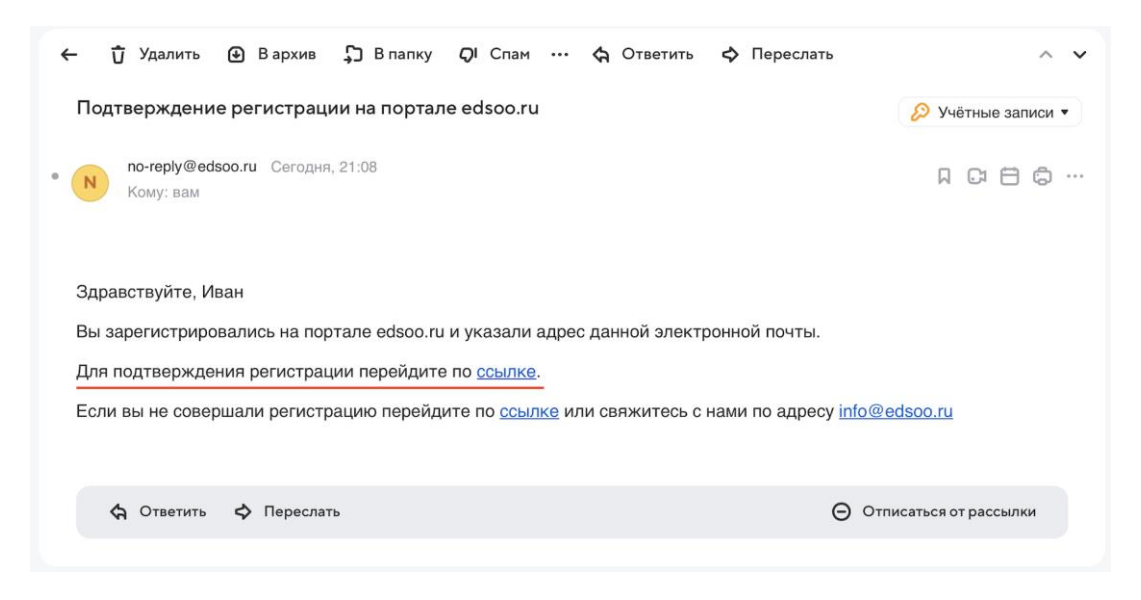

Поздравляем! Процедура регистрации на этом завершена. Используя данные, указанные при регистрации, вы можете войти в конструктор и начать работу с ним.

# <span id="page-5-0"></span>Приложение 2. Вход в Конструктор

Для того чтобы приступить к работе с «Конструктором рабочих программ по учебным предметам» вы можете:

I. Перейти по прямой ссылке <https://workprogram.edsoo.ru/>

или

II.

- 3. Войти на ресурс [https://edsoo.ru](https://edsoo.ru/) .
- 4. Нажать левой кнопкой мыши по вкладке «Конструктор рабочих программ»:

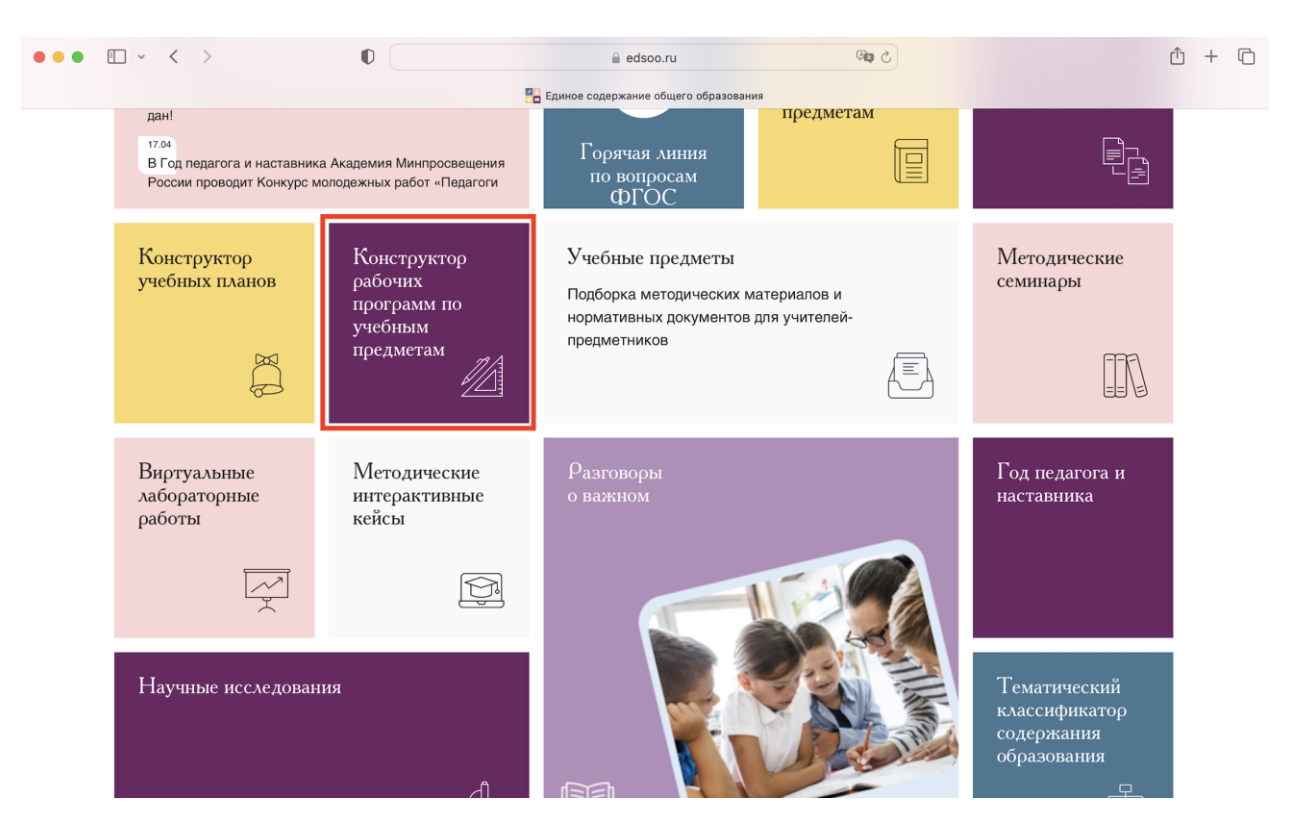

*Конструктор рабочих программ по учебным предметам на главной странице ресурса [https://edsoo.ru.](https://edsoo.ru/)*

После перехода в сервис «Конструктором рабочих программ по учебным предметам» вам будет доступен экран следующего вида:

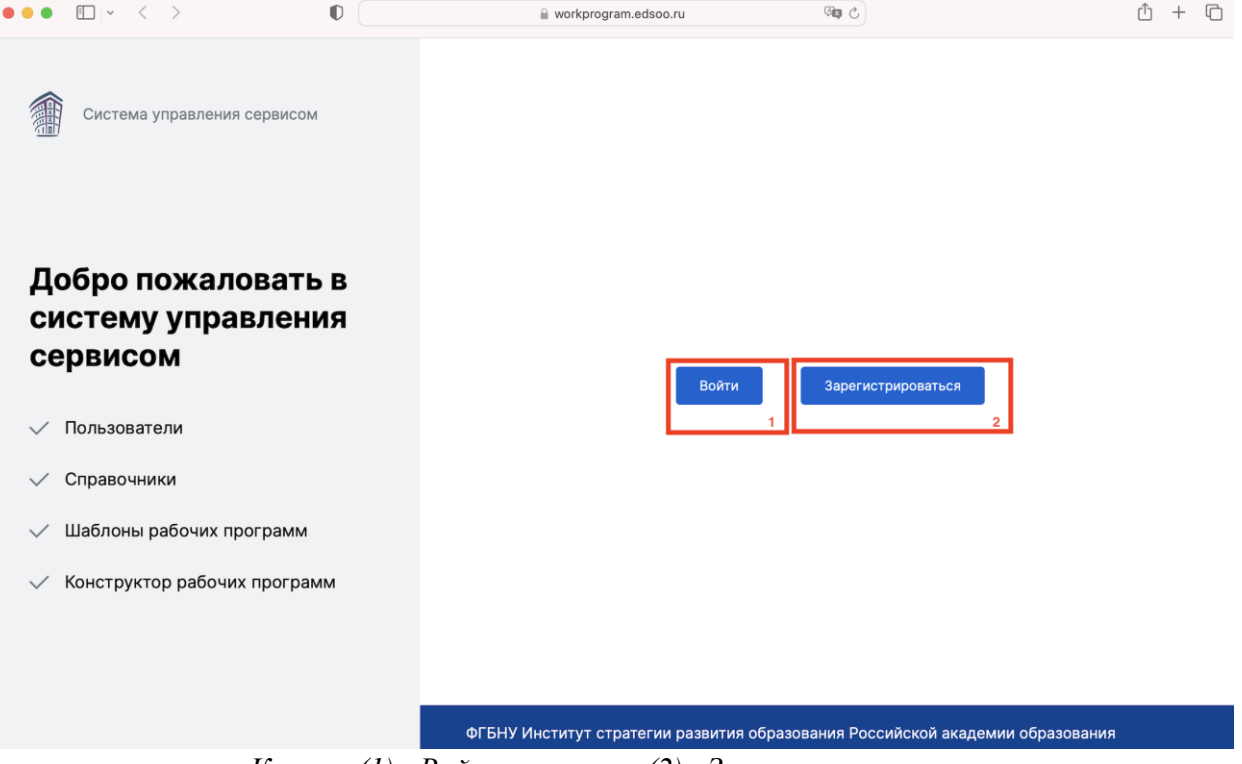

*Кнопка (1) «Войти»; кнопка (2) «Зарегистрироваться».*

Воспользуетесь кнопкой (1) «Войти».

В открывшейся форме авторизации укажите указанные при регистрации:

- адрес электронной почты в поле (1) «Имя пользователя или Email»;
- пароль в поле (2) «Пароль»;
- затем нажмите кнопку  $(3)$  «Вход».

## КОНСТРУКТОР РАБОЧИХ ПРОГРАММ

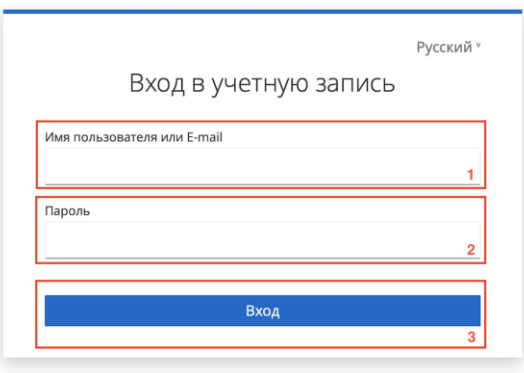

*Поле (1) «Имя пользователя или Email»; поле (2) «Пароль»; кнопка (3) «Вход».*

Если вы верно указали данные для входа в Конструктор, то вы будете перенаправлены на следующую страницу:

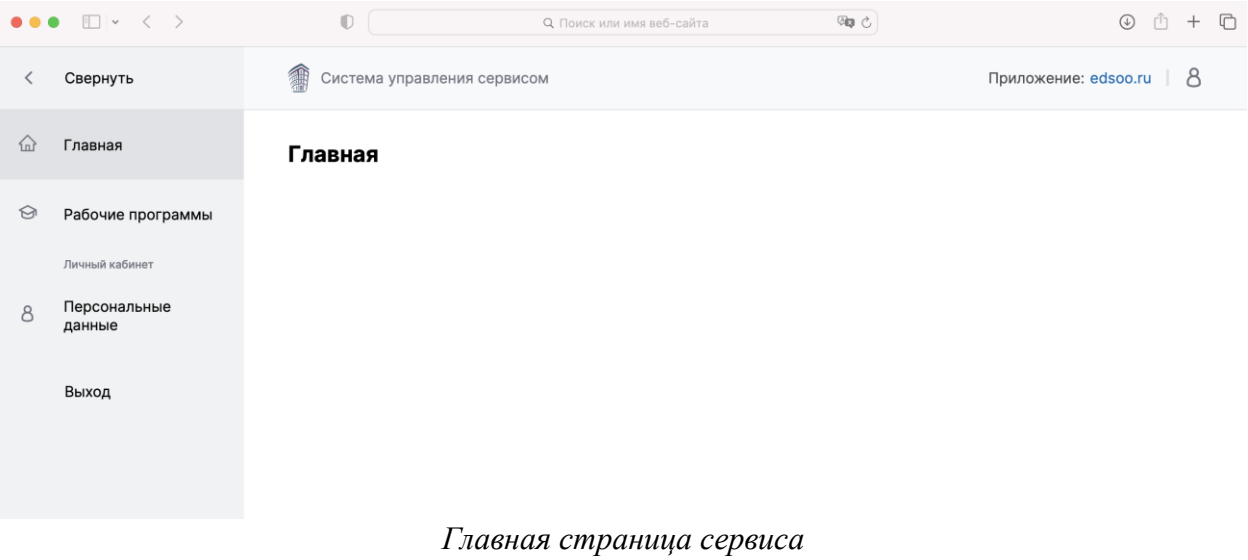

# <span id="page-7-0"></span>Приложение 3. Работа в Конструкторе

## <span id="page-7-1"></span>Знакомство с интерфейсом

После входа в Конструктор вам станет доступно меню слева. Выберите в нем пункт «Рабочие программы»:

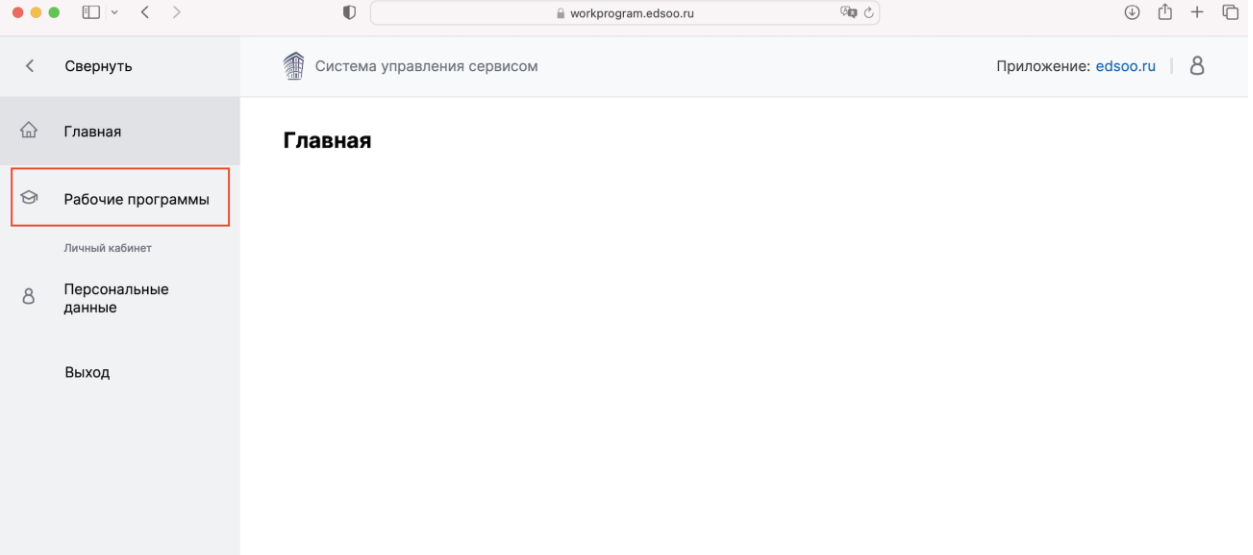

После выбора пункта меню «Рабочие программы» вы попадете на следующий экран:

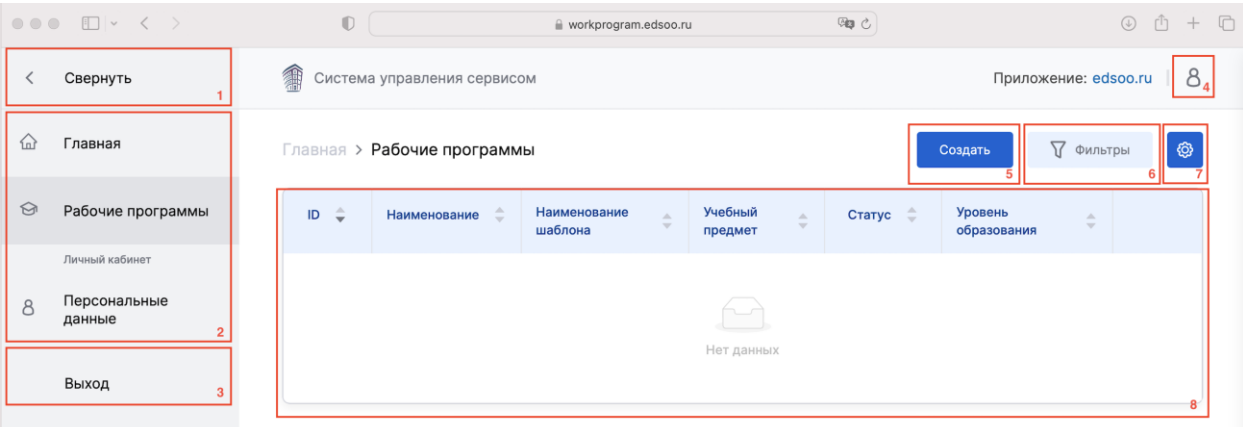

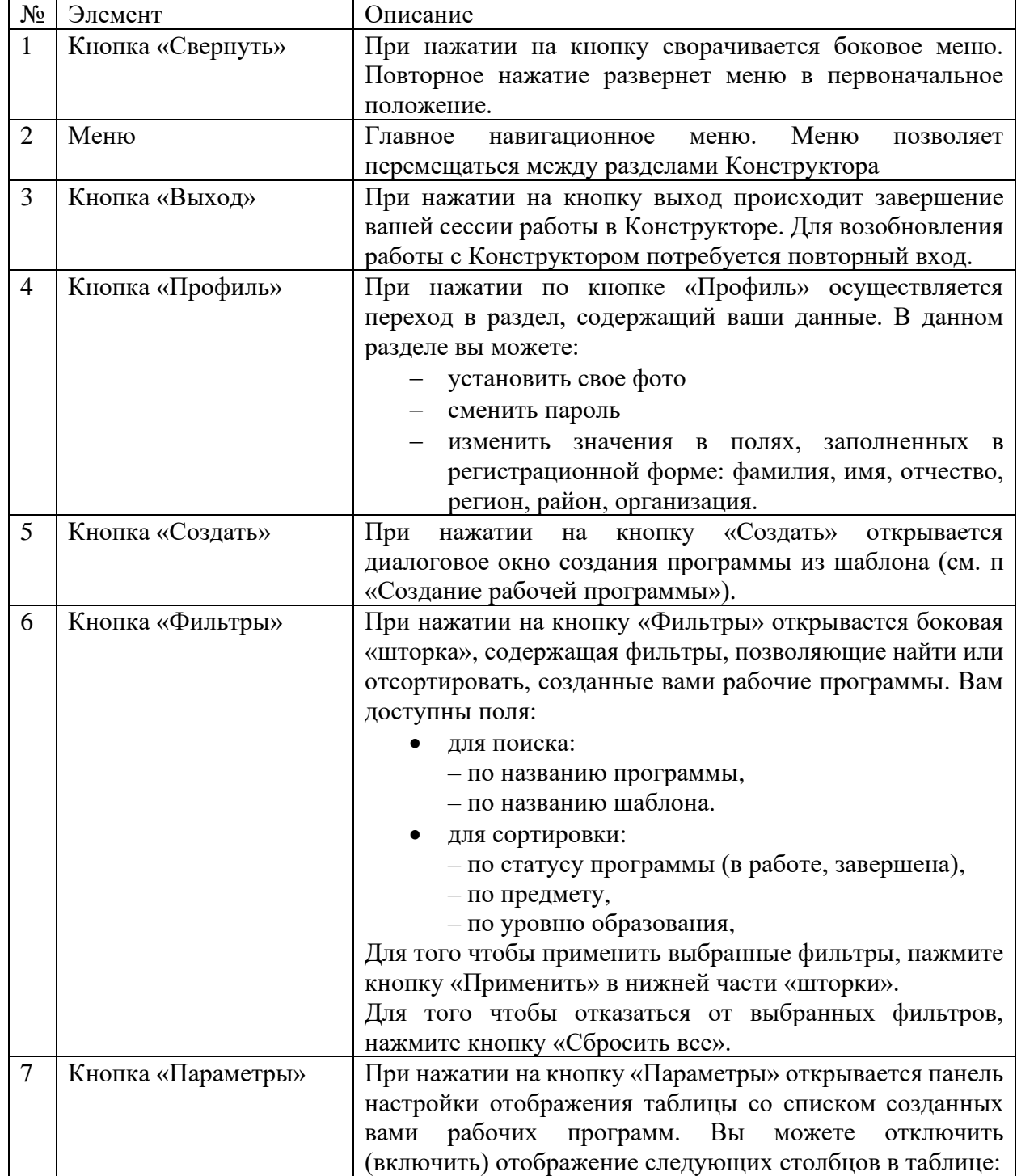

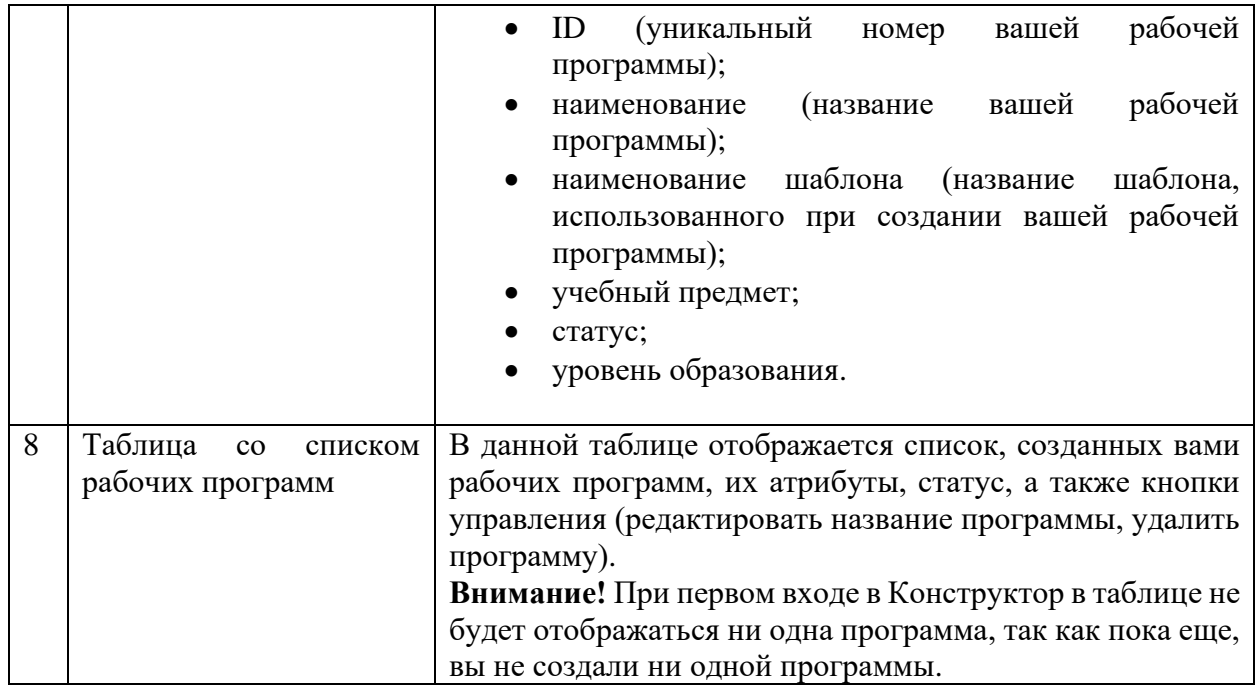

|         | $\Box$ $\checkmark$ $\checkmark$ | $\mathbb{O}$          |                                       | workprogram.edsoo.ru                 | 99 &          | $\odot$                        | rħ +<br>□               |
|---------|----------------------------------|-----------------------|---------------------------------------|--------------------------------------|---------------|--------------------------------|-------------------------|
|         | Свернуть                         | 龠                     | Система управления сервисом           | Фильтры                              | $\times$      |                                |                         |
| 仙       | Главная                          |                       | <b>Главная &gt; Рабочие программы</b> | Наименование<br>Введите Наименование |               |                                |                         |
| $\odot$ | Рабочие программы                | $\hat{=}$<br>$\sf ID$ | ÷<br>Наименование                     | Наименование шаблона<br>÷            | Учебный предм | Наименование шаблона           |                         |
|         | Личный кабинет                   |                       |                                       |                                      |               | Введите Наименование шаблона   |                         |
| 8       | Персональные<br>данные           |                       |                                       |                                      |               | Статус<br>Выберите Статус      | $\overline{\mathbf{v}}$ |
|         | Выход                            |                       |                                       |                                      | Нет данных    | Учебный предмет                |                         |
|         |                                  |                       |                                       |                                      |               | Выберите Учебный предмет       | $\overline{\mathbf{v}}$ |
|         |                                  |                       |                                       |                                      |               | Уровень образования            |                         |
|         |                                  |                       |                                       |                                      |               | Выберите Уровень образования • |                         |
|         |                                  |                       |                                       |                                      |               |                                |                         |
|         |                                  |                       |                                       |                                      |               |                                |                         |
|         |                                  |                       |                                       |                                      |               |                                |                         |
|         |                                  |                       |                                       |                                      |               | Применить                      | Сбросить всё            |

*Боковая «шторка» с фильтрами, доступная по нажатию кнопки (6) «Фильтры».*

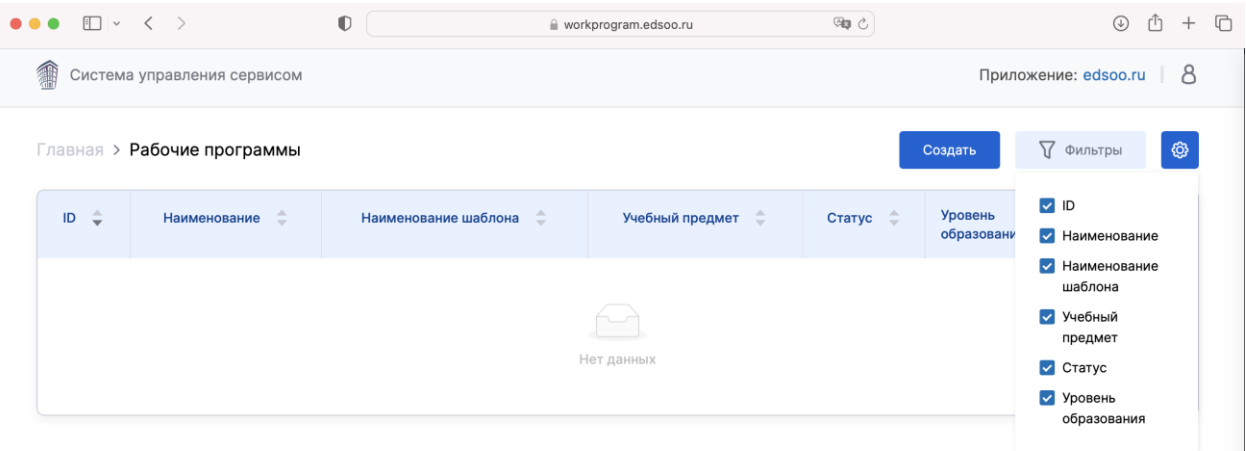

*Пример состояния панели настройки отображения таблицы со списком рабочих программ. Отображение всех столбцов таблицы включено.*

 $\overline{\phantom{a}}$ 

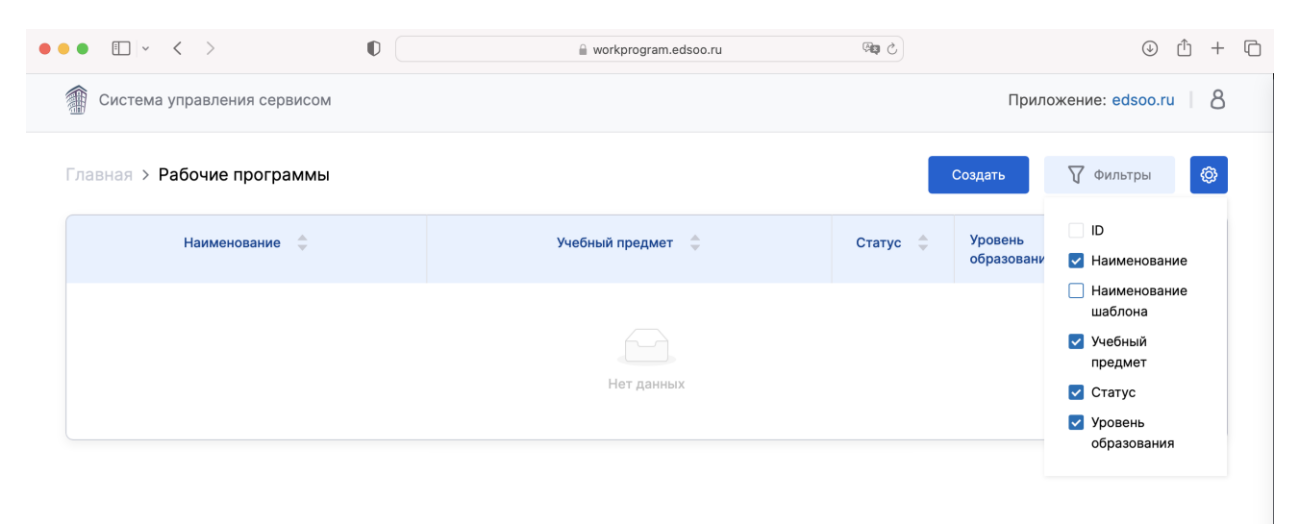

*Пример состояния панели настройки отображения таблицы со списком рабочих программ. Выключено отображение столбцов «ID» и «Наименование шаблона».*

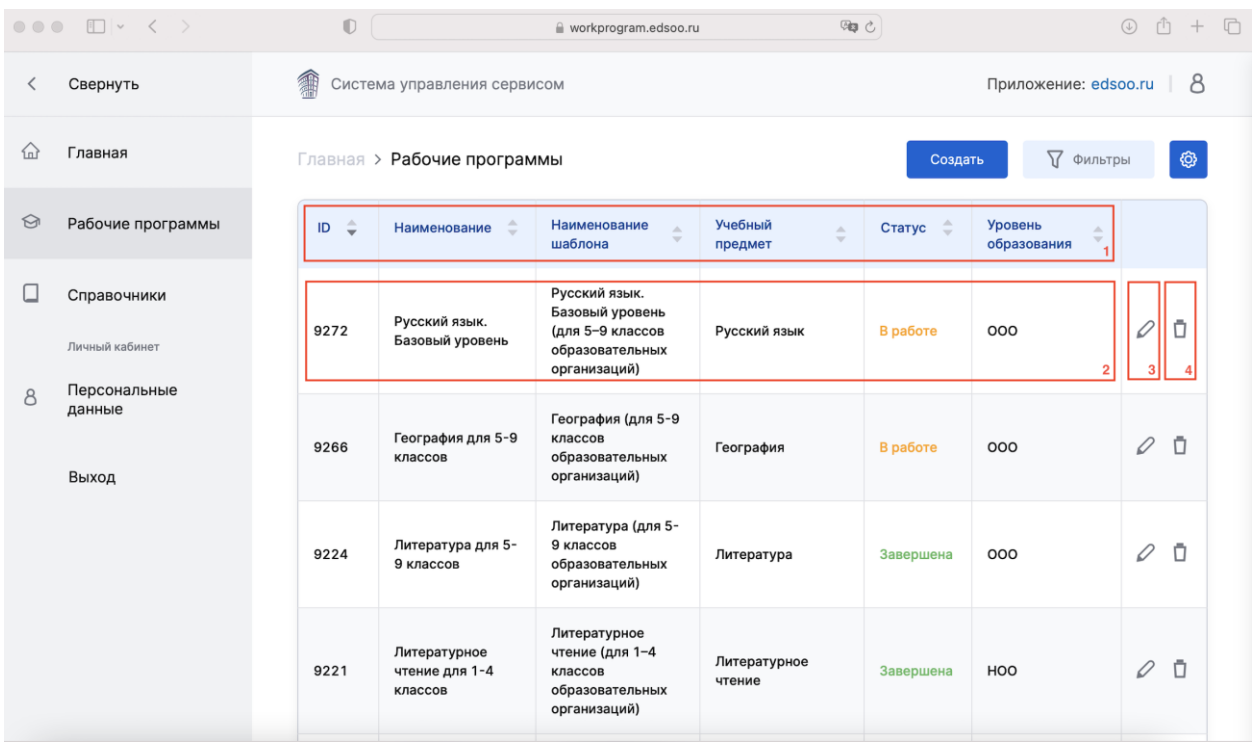

*Пример таблицы со списком созданных рабочих программ.*

- *(1) Шапка таблицы, содержащая заголовки столбцов. Нажатие по заголовку позволяет отсортировать данные в таблице по возрастанию/убыванию (или А-Я/Я-А) значений в соответствующем столбце.*
- *(2) Строка, содержащая информацию о рабочей программе. Нажмите левой кнопкой мыши по любому месту в строке, чтобы перейти к редактированию данной рабочей программы. Статус «В работе» обозначает, что данная программа еще не завершена и не была вами опубликована. Статус «Завершена» обозначает, что данная программа была вами завершена и опубликована. Рабочая программа, имеющая статус «Завершена» может быть скачена вами.*
- *(3) Кнопка «Редактировать название» рабочей программы.*
- *(4) Кнопка «Удалить» рабочую программу (Внимание! Удаление происходит без возможности восстановления).*

#### <span id="page-11-0"></span>Создание рабочей программы

Для того чтобы создать новую рабочую программу:

- 1. Перейдите в раздел «Рабочие программы».
- 2. Нажмите кнопку «Создать».

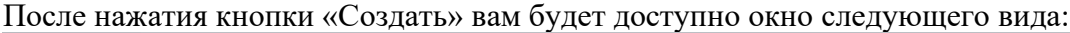

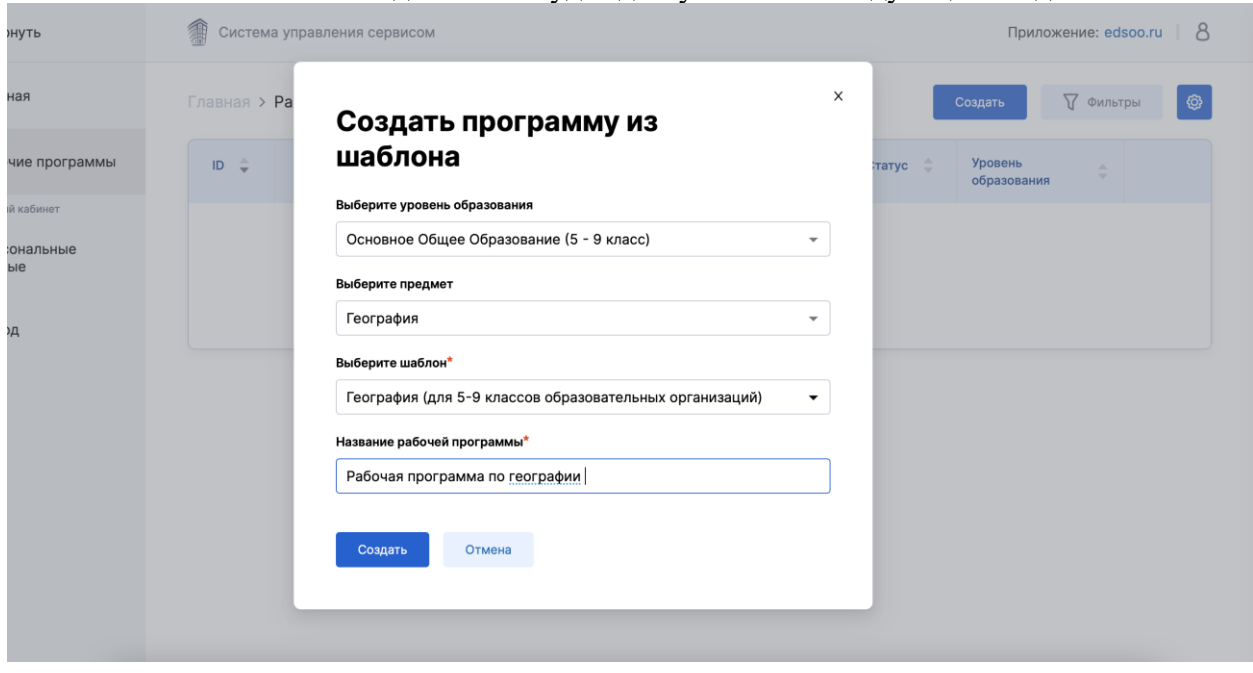

3. Заполните поля, выбрав «Уровень образования», «Предмет», «Шаблон рабочей программы» и указав название рабочей программы.

|  | $\bullet \bullet \bullet \quad \boxdot \vdash \quad \leftarrow \quad \rightarrow$ | $\mathbb{O}$<br>iii workprogram.edsoo.ru                | Ra di        |                                                          | $\mathcal{L} + \mathcal{L}$ |                     | $\bullet\bullet\bullet\quad \Box\circ\  \  \, \langle\,\,\rangle$ | $\mathbb{C}$                | <b>Red</b><br>ii workprogram.edsoo.nu                                    |               |                          | $\mathbf{r}$ |
|--|-----------------------------------------------------------------------------------|---------------------------------------------------------|--------------|----------------------------------------------------------|-----------------------------|---------------------|-------------------------------------------------------------------|-----------------------------|--------------------------------------------------------------------------|---------------|--------------------------|--------------|
|  | < Свернуть                                                                        | <b>В Система управления сервисом</b>                    |              | Приложение: edsco.ru   8                                 |                             |                     | < Свернуть                                                        |                             | Система управления сервисом                                              |               | Приложение: edsco.ru   8 |              |
|  | <b>Q</b> Главная                                                                  | Создать программу из                                    | x            | ₩ Фильтры<br>∎⊙<br><b>a</b> Tb<br>Урованы<br>образования |                             |                     | Q Главная                                                         |                             | Создать программу из                                                     | $\times$      | ∀ Фильтры<br>▪           |              |
|  | ⊖ Рабочие программы                                                               | шаблона                                                 |              |                                                          |                             | ⊜ Рабочие программы |                                                                   |                             | шаблона                                                                  |               | Уровень<br>образования   |              |
|  | Личный кабинат                                                                    | Выберите уровень образования                            |              | HOO                                                      | 00                          | данные              | Личный кабинат.                                                   |                             | Выберите уровень образования                                             |               |                          |              |
|  | Персональные                                                                      | Выберите уровень образования                            | $\sim$       |                                                          |                             |                     | Персональные                                                      |                             | Основное Общее Образование (5 - 9 класс)                                 | $\sim$        | HOO                      | $O$ 0        |
|  | данные                                                                            | Выберите предмет                                        |              |                                                          |                             |                     |                                                                   |                             | Выберите предмет                                                         |               |                          |              |
|  | Выход                                                                             | Выберите предмет                                        | $\psi$       |                                                          | История<br>Baccon           |                     |                                                                   | $\mathbf{v}$                |                                                                          |               |                          |              |
|  |                                                                                   | Выберите шаблон <sup>4</sup>                            |              | HOO                                                      | $O$ 0                       |                     |                                                                   |                             | Выберите шаблон <sup>4</sup>                                             |               | HOO                      | 00           |
|  |                                                                                   | Выбесите шаблон                                         |              |                                                          |                             |                     |                                                                   |                             | История (для 5-9 классов образовательных организаций)                    | $\cdot$       |                          |              |
|  |                                                                                   | Название рабочей программы*                             |              |                                                          | 00                          |                     |                                                                   | Название рабочей программы* |                                                                          | HOO           | 00                       |              |
|  |                                                                                   | Введите название                                        |              |                                                          |                             |                     |                                                                   |                             | Рабочая программа по "Истории" (к 2023/2024 уч.году)                     |               |                          |              |
|  |                                                                                   | Costars<br>Отмена                                       |              | HOO                                                      | 00                          |                     |                                                                   |                             | Отмена<br>Создать                                                        |               | HOO                      | 00           |
|  |                                                                                   | Литературное чтение<br>Enna 1-A unaccon<br>Питературное | Питепатурные |                                                          | $A = A$                     |                     |                                                                   | <b>GTA</b>                  | Литературное чтение<br>(для 1-4 классов)<br>Литературное<br>Литературное | Sannovaux HAS |                          | 20           |

*Пример заполнения формы «Создания программы из шаблона».*

4. Нажмите кнопку «Создать».

После нажатия кнопки «Создать» вы будете перенаправлены в интерфейс редактирования рабочей программы.

#### <span id="page-12-0"></span>Редактирование рабочей программы

После перехода к редактированию рабочей программы вы увидите экран со сформированной по выбранному шаблону рабочей программой:

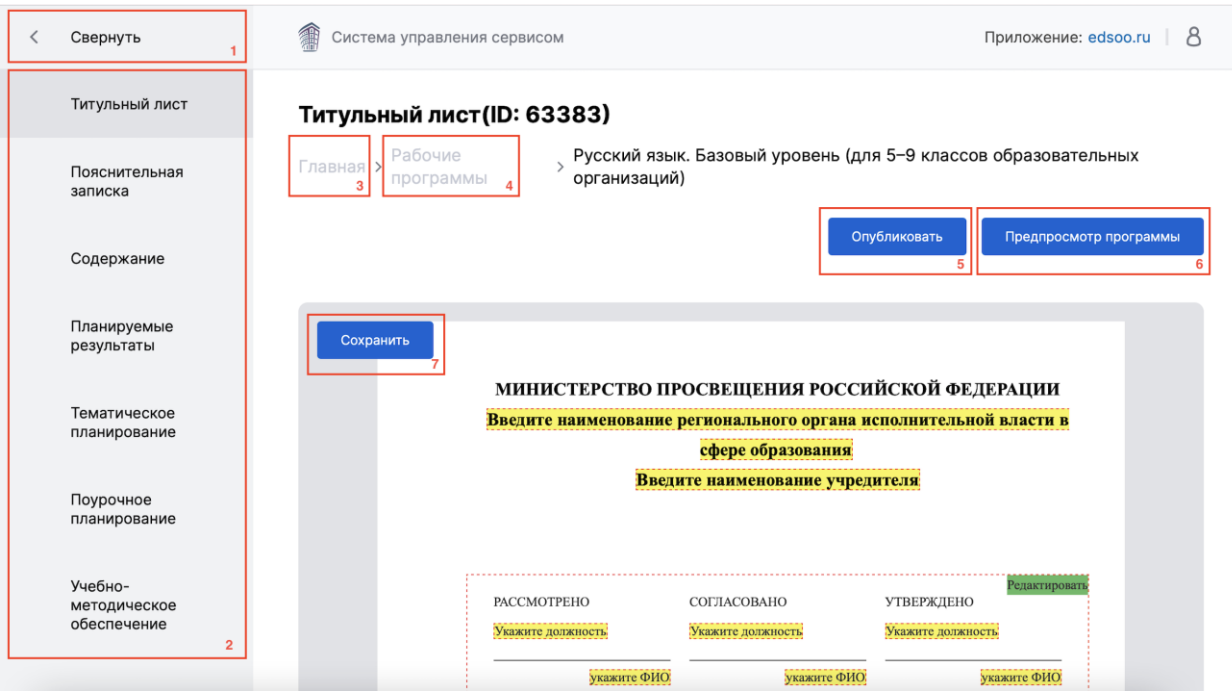

На рисунке выделены основные элементы интерфейса, доступные в каждом из разделов при редактировании рабочей программы в статусе «В работе». Описание элементов, выделенных на рисунке:

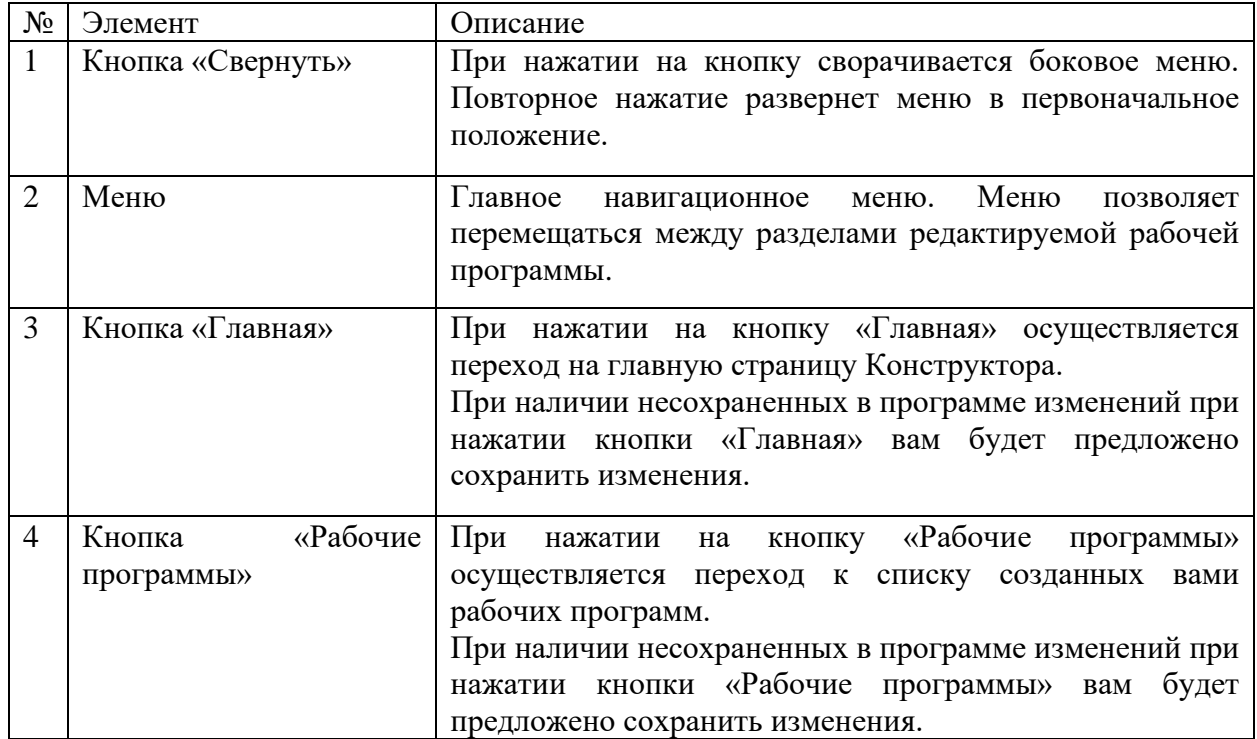

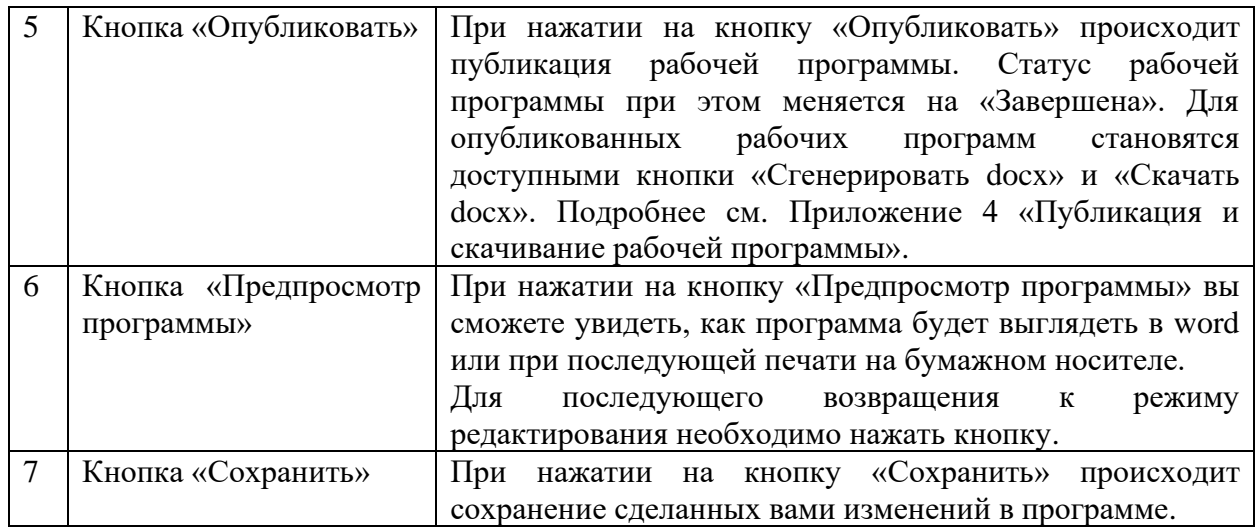

### *Раздел «Титульный лист»*

Поля, доступные вам для редактирования выделяются желтым цветом с красной пунктирной обводкой. Для того чтобы внести свои данные в такое поле, просто нажмите левой кнопкой мыши.

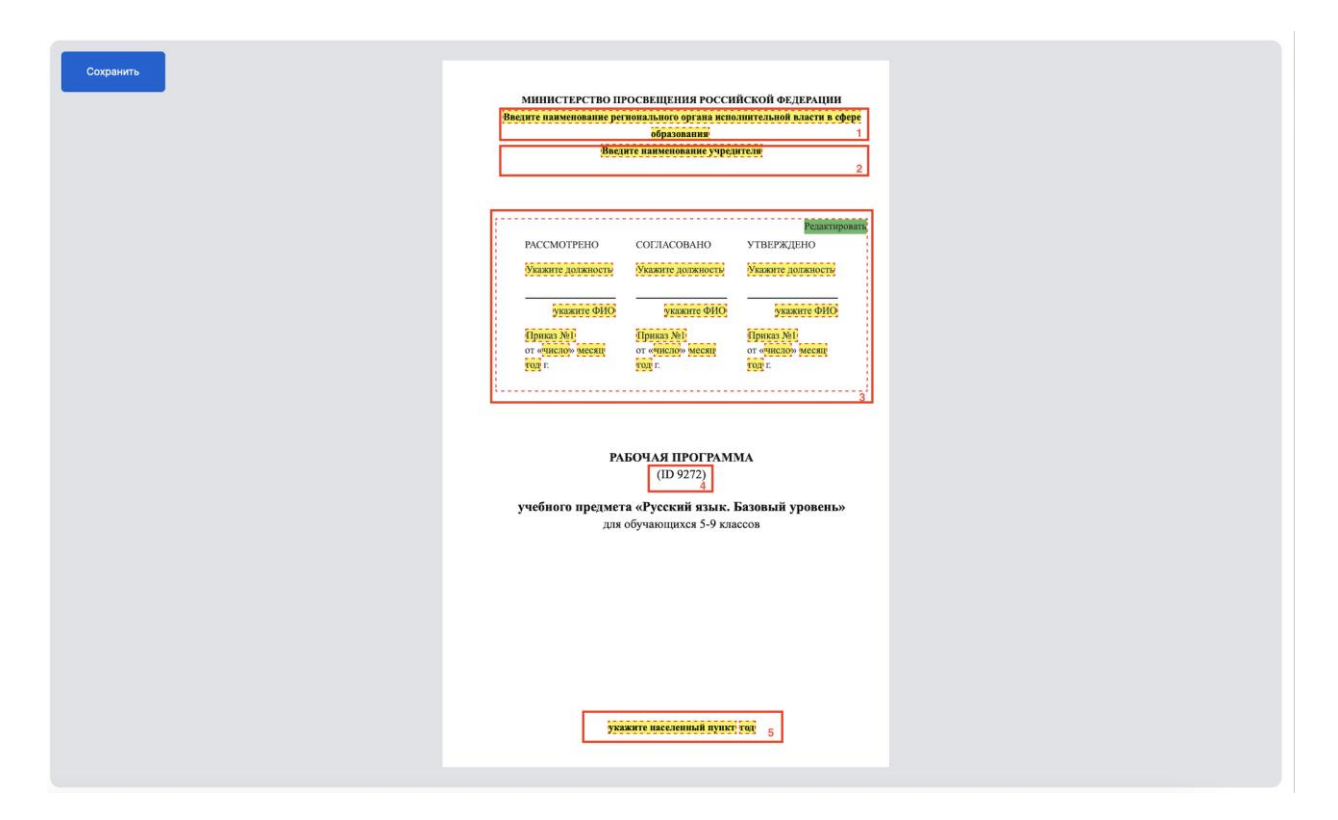

На рисунке выделены элементы титульного листа рабочей программы, доступные вам для редактирования. Описание элементов, выделенных на рисунке:

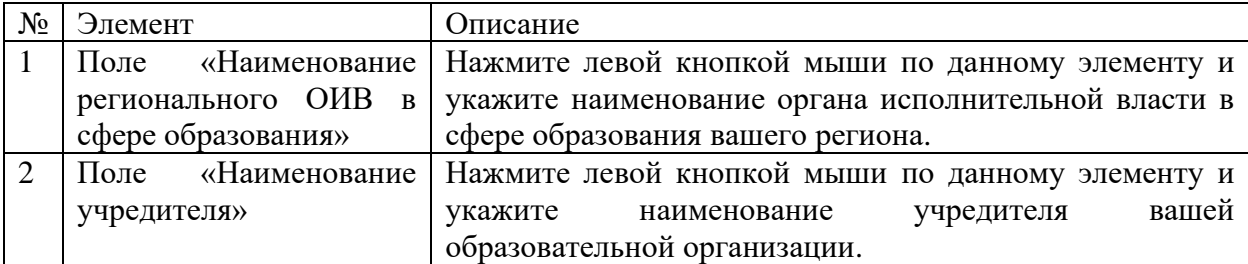

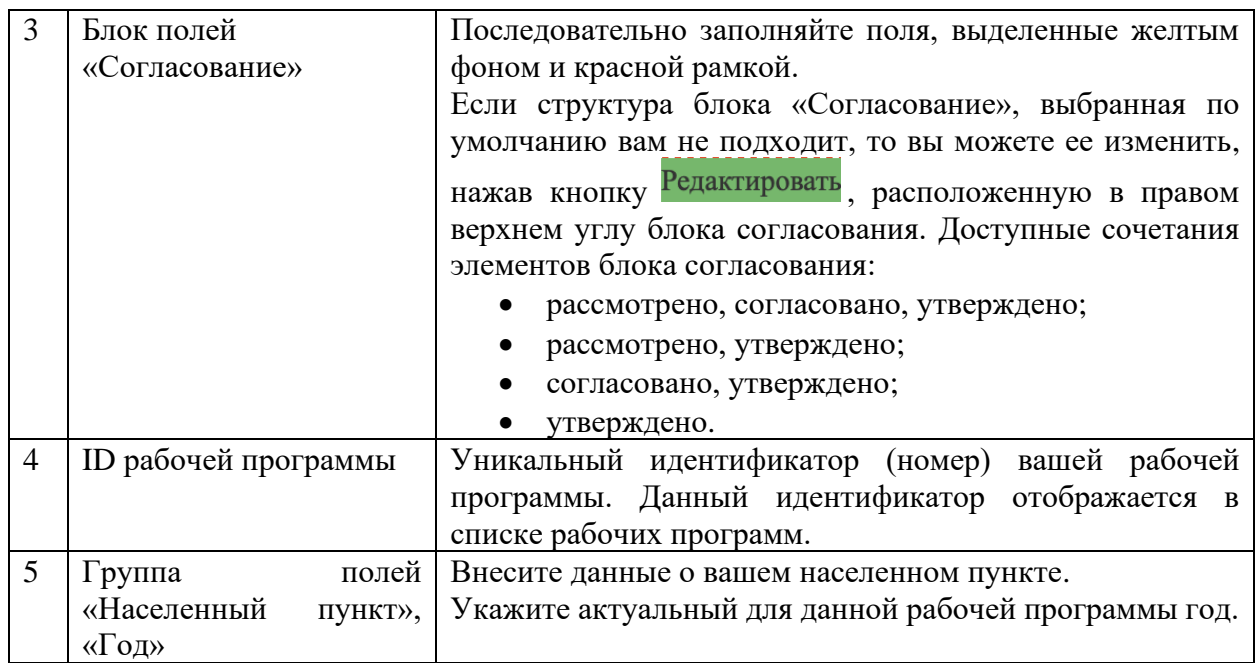

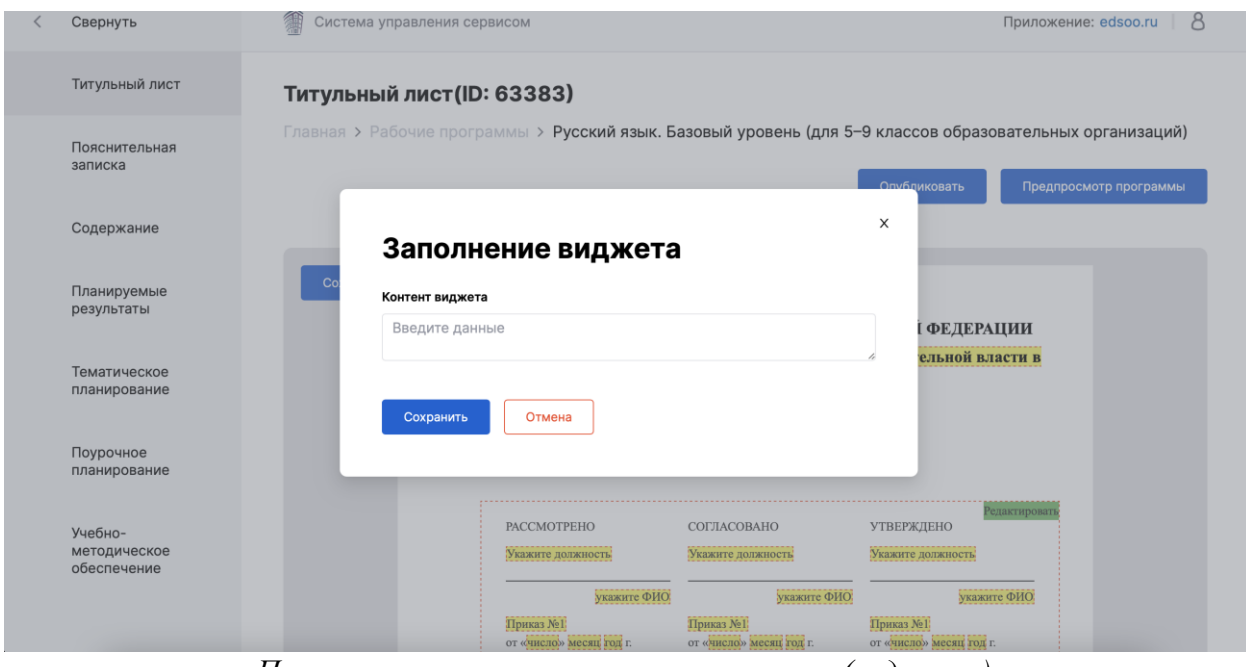

*Пример окна заполнения текстового поля (виджета).*

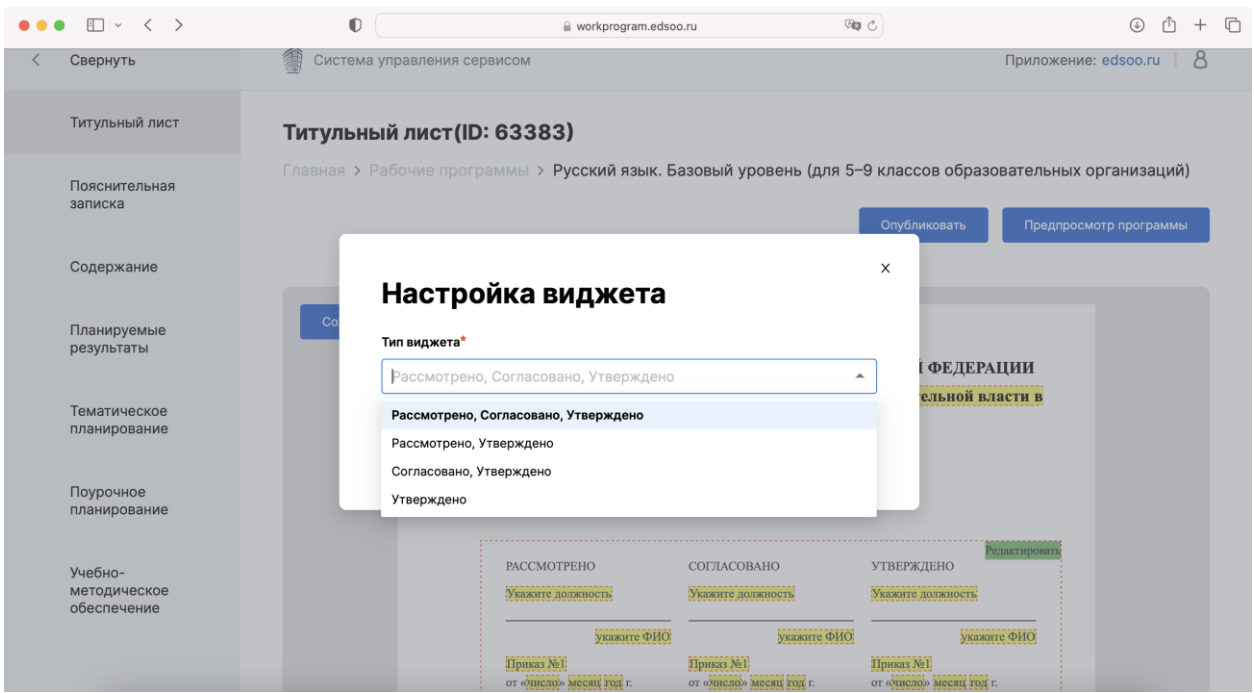

*Настройка виджета (блока полей) «Согласование».*

### *Разделы «Пояснительная записка», «Содержание», «Планируемые результаты»*

Ознакомьтесь с содержанием разделов «Пояснительная записка», «Содержание», «Планируемые результаты». Некоторые шаблоны рабочих программ предполагают возможность внесения изменений в эти разделы. В таком случае места, где такие изменения могут быть внесены, выделяются пунктирной красной рамкой.

В случае внесения изменений нажмите кнопку «Сохранить».

## *Раздел «Тематическое планирование»*

Раздел «Тематическое планирование» содержит предзаполненную таблицу тематического планирования:

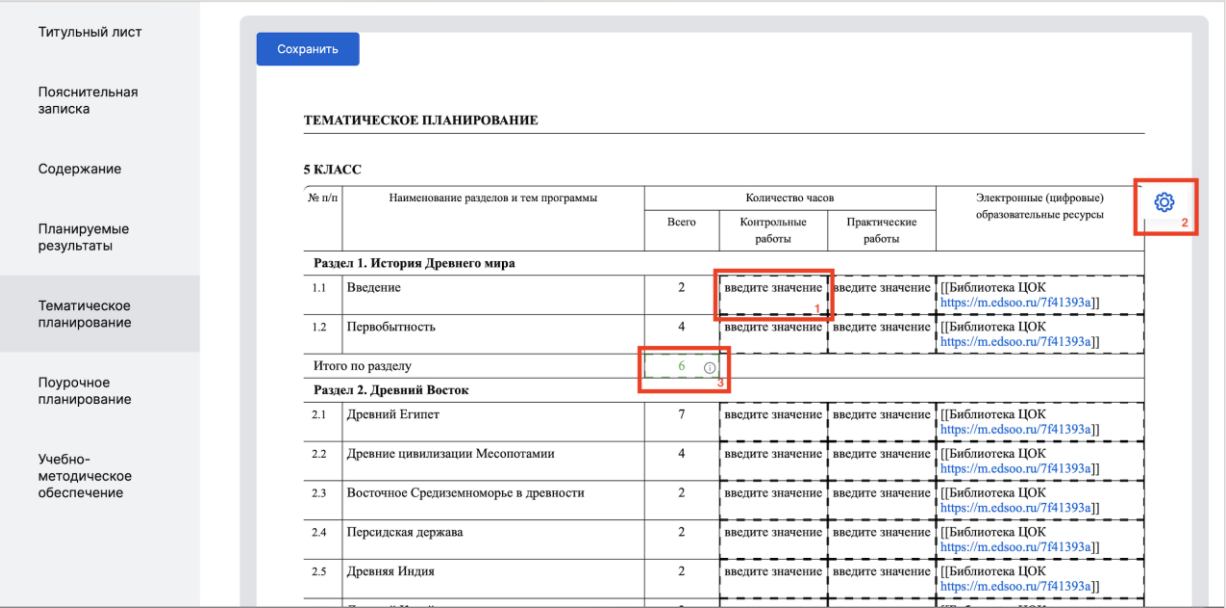

Некоторые поля таблицы доступны вам для внесения в них данных. Такие поля имеют пунктирную обводку и подсказку «введите значение» (1). Для того чтобы внести в такое поле изменение – нажмите в него левой кнопкой мыши.

Также вам может быть доступна возможность настроить набор отображаемых в таблице столбцов. В таком случае в углу таблицы располагается кнопка  $\bigcirc$  (2) «Параметры отображения таблицы». Нажмите на нее, и вам станет доступно меню выбора списка столбцов, которые вы можете скрыть или добавить:

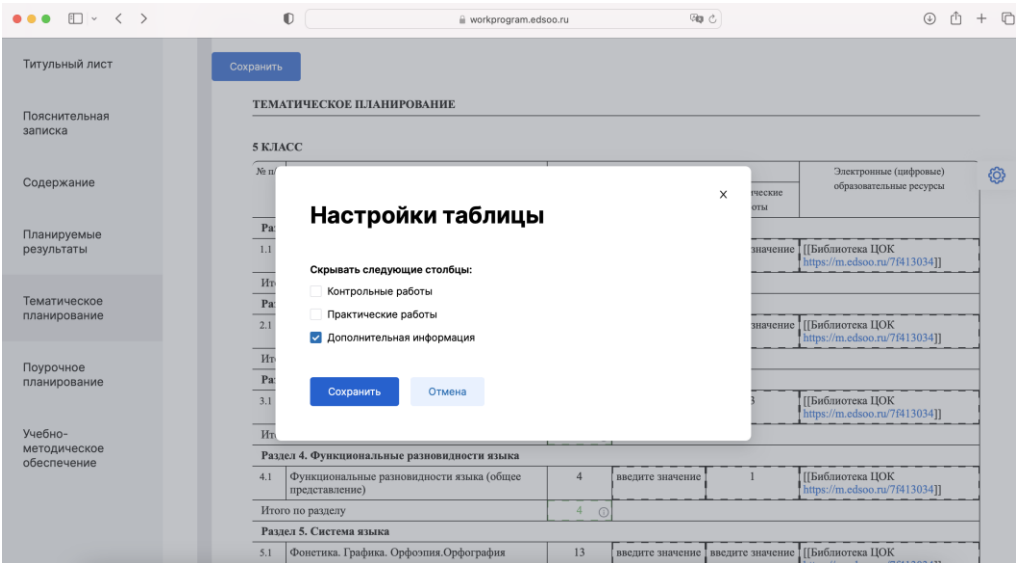

*Проставьте галочки для тех столбцов таблицы, которые вы желаете скрыть. Если в списке нет названия какого-либо столбца, то такой столбец является обязательными для заполнения, и вы не сможете его скрыть.*

Поля (3) «Итого» (сумма значений по столбцу) содержат в себе иконку «i», при наведении курсора на которую, вам будет доступна информация о том, какое значение должно содержаться в этом поле или о том, какие ограничения есть на данное поле. Например:

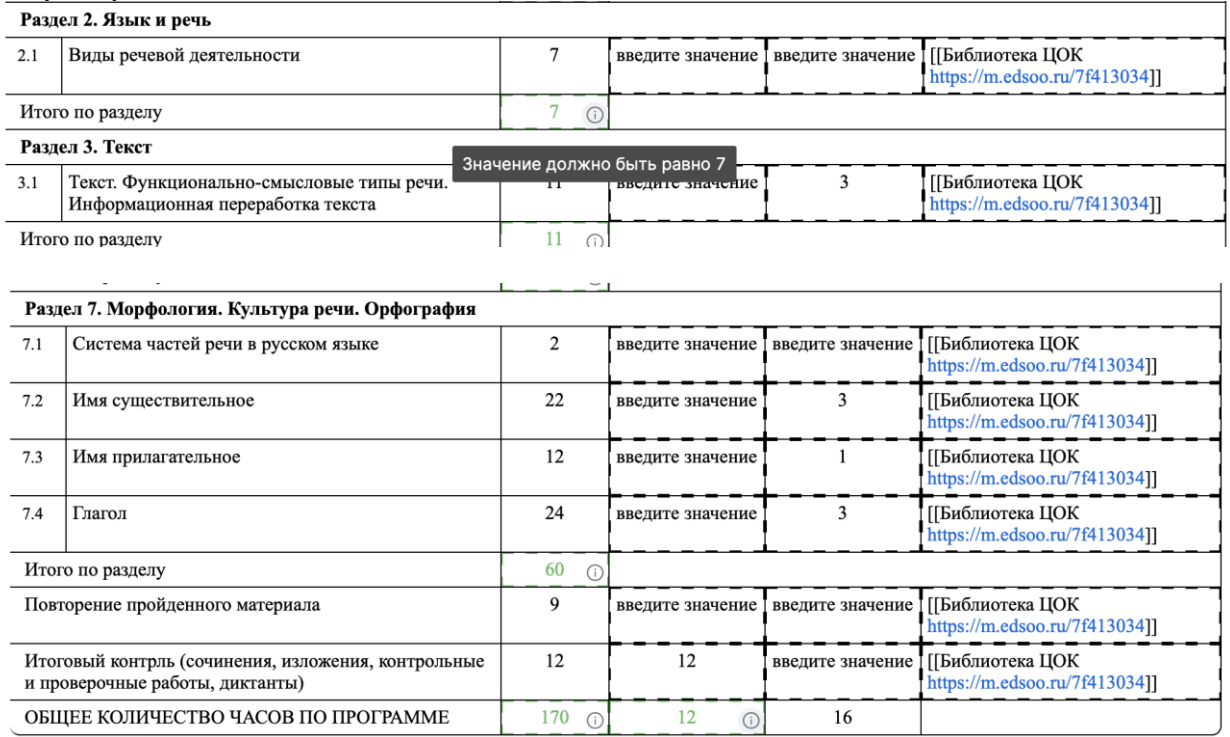

Если при внесении данных в таблицу вы допустите логическую ошибку, то поле, содержащее ошибку, будет выделено красным:

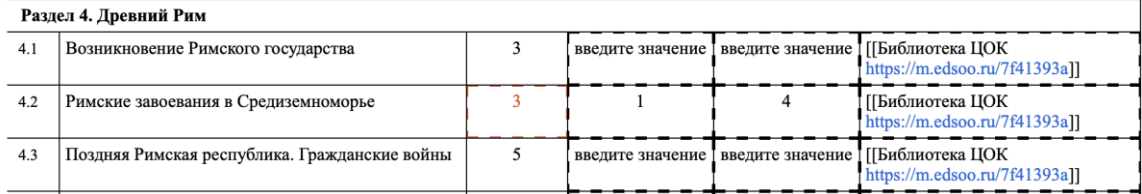

*В данном случае количество уроков по теме превышает, сумму часов, указанных для проведения контрольных и практических уроков.*

После заполнения всех обязательных разделов Рабочей программы нажмите кнопку «Сохранить».

#### *Поурочное планирование*

В разделе «Поурочное планирование» вам так же, как и в разделе «Тематическое планирование» предлагается предзаполненная таблица с поурочным планом:

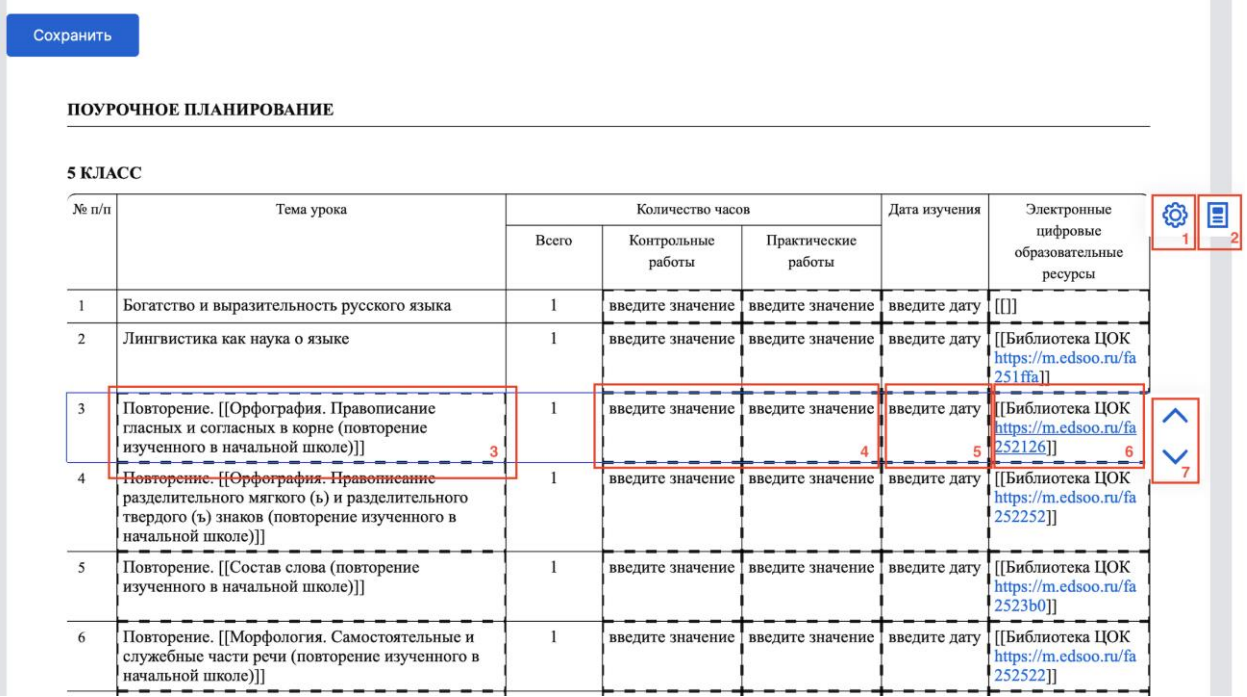

Некоторые поля таблицы доступны вам для внесения (изменения) в них данных. Такие поля имеют пунктирную обводку. Например, такие поля отмечены на рисунке выше под номерами (3), (4), (5), (6). Для того чтобы внести в такое поле изменение – нажмите в него левой кнопкой мыши.

Также вам может быть доступна возможность настроить набор отображаемых в таблице столбцов. В таком случае в углу таблицы располагается кнопка  $\bigcirc$  (1) «Параметры отображения таблицы». Нажмите на нее, и вам станет доступно меню выбора списка столбцов, которые вы можете скрыть или добавить:

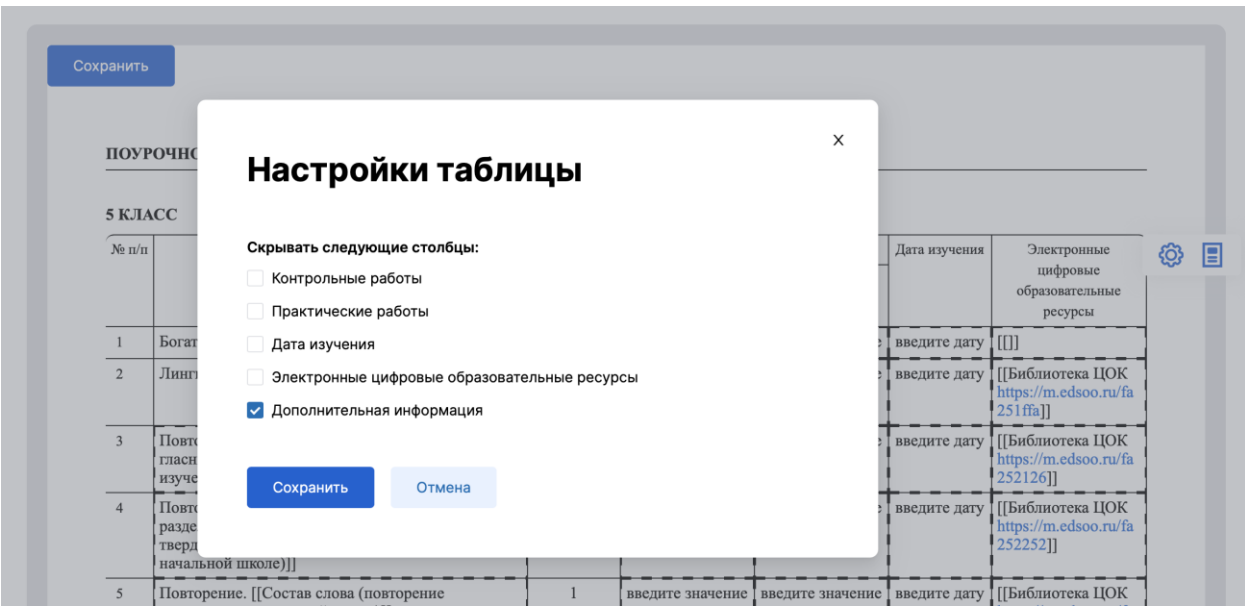

Если вам необходимо поменять уроки местами, то вам доступна группа кнопок  $\,\backsim\,$  (7), позволяющие передвинуть выбранную строку на строку выше или ниже.

После заполнения всех обязательных разделов Рабочей программы нажмите кнопку «Сохранить».

## <span id="page-19-0"></span>Приложение 4. Публикация и скачивание рабочей программы

После заполнения всех обязательных разделов рабочей программы нажмите кнопку «Сохранить».

Если вы завершили заполнение рабочей программы (заполнили все обязательные поля и разделы программы) и готовы ее опубликовать – нажмите кнопку «Опубликовать».

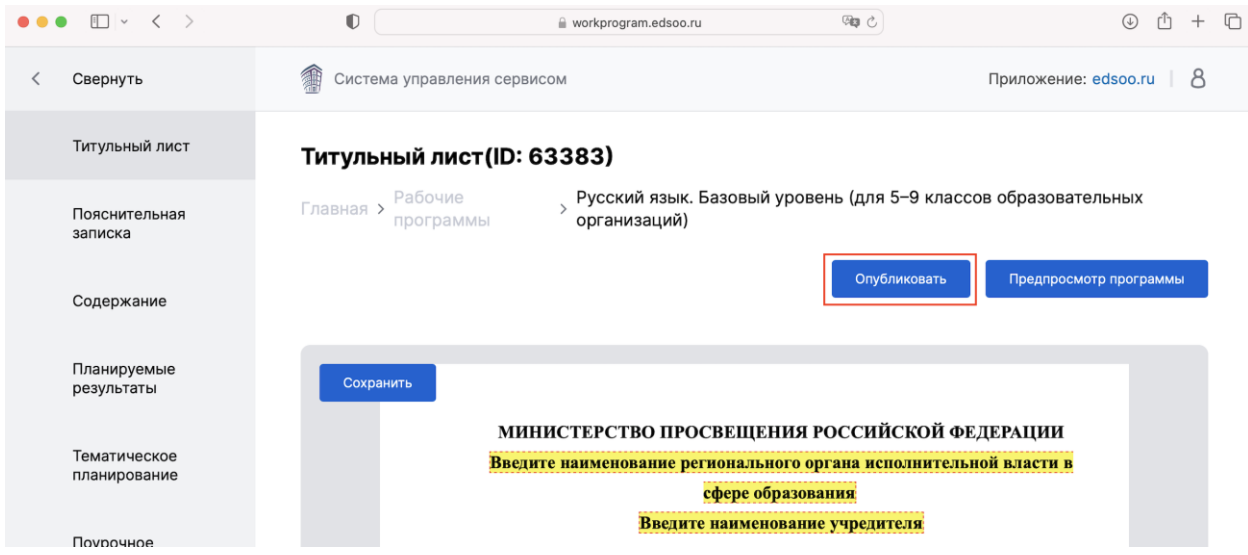

После этого статус данной программы изменится на «Завершена» (вы всегда можете вернуться к редактированию такой программы).

Для опубликованной (завершенной) рабочей программы в режиме редактирования вам будут доступны следующие возможности:

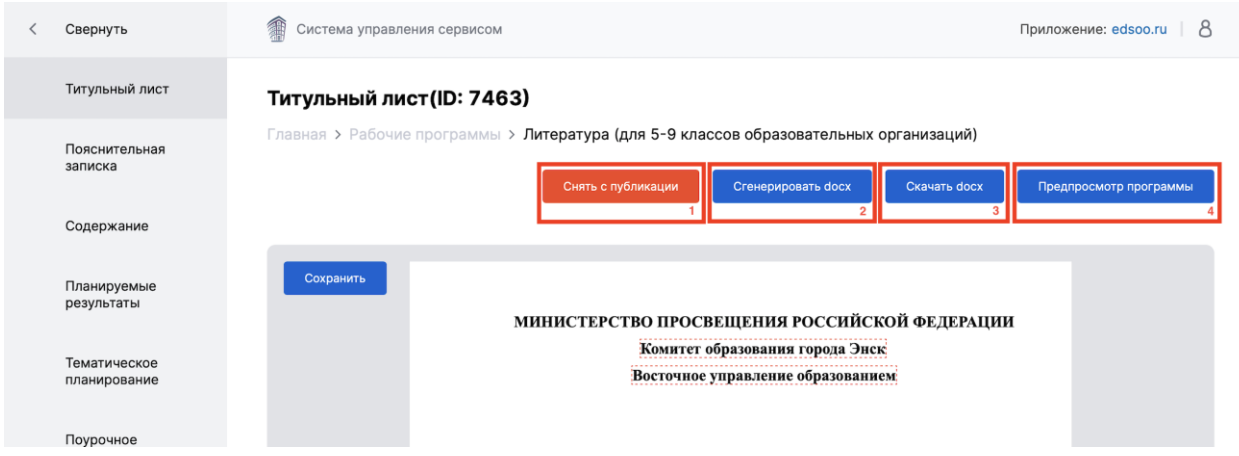

*(1) Кнопка «Снять с публикации». Вы можете снять рабочую программу с публикации, нажав кнопку.*

*(2) Кнопка «Сгенерировать docx». Обязательное действие, которое предшествует скачиванию файла с рабочей программой.* 

*(3) Кнопка «Скачать docx». Нажмите кнопку «Скачать docx». чтобы скачать рабочую программу в файл формате docx. Важно! Скачать можно только ранее сгенерированный файл. Если вы не генерировали файл docx или вносили в рабочую программу изменения, то сгенерируйте docx, нажав кнопку (2) «Сгенерировать docx».*

*(4) Кнопка «Предпросмотр программы». Нажав кнопку «Предпросмотр программы» вы сможете посмотреть, как будет выглядеть программы в word или при печати.*